## **Passwort vergessen – das können Sie tun**

Haben Sie das Passwort für Ihren Benutzer unter Windows 10 vergessen, können Sie es in allen Fällen einfach löschen. Wie das funktioniert, zeigen wir Ihnen in dieser Kurz-Anleitung.

## **Passwort für Windows 10-Login vergessen**

## Download

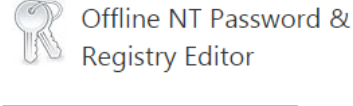

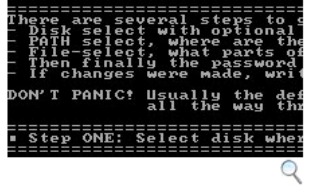

**Dank dem "Offline NT Password &** Registry Editor" kommen Sie an Ihre Daten, auch wenn Sie das Windows-Passwort vergessen haben.

Der Supergau ist eingetreten: Windows versperrt den Zugang zu Ihren eigenen Dokumenten, da Sie sich nicht mehr an Ihre Passwort-Daten für Windows erinnern können. In diesem Fall hilft das Tool "Offline NT Password & Registry Editor"ganz unkompliziert.

Entpacken Sie das heruntergeladene ZIP-Archiv und brennen Sie das ISO-

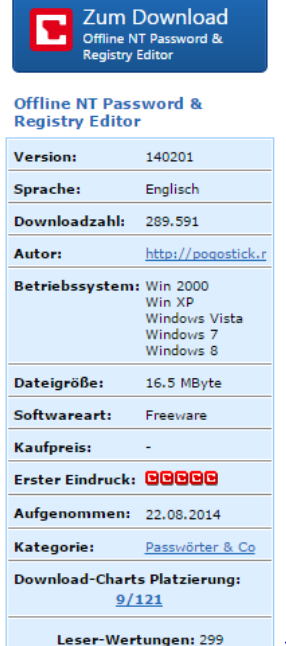

[Windows 10: Passwort zurücksetzen L](http://praxistipps.s3.amazonaws.com/windows-10-passwort-zuruecksetzen_bd04bf89.png)oggen Sie sich auf

Ihrem Computer mit Windows 10 per Microsoft-Account ein, können Sie das Passwort einfach online ändern. Eine passende Schritt-für-Schritt-Anleitung finden Sie in [diesem Praxistipp.](http://praxistipps.chip.de/windows-live-id-vergessen-was-tun_9495) Nutzen Sie ein normales Benutzerkonto, folgen Sie dieser Anleitung:

- Laden Sie sich das kostenlose Tool "Offline NT Password & Registry Editor" herunter und öffnen Sie die ZIP-Datei.
- Extrahieren Sie die darin enthaltene ISO-Datei und brennen Sie diese auf eine CD oder einen USB-Stick. Hierfür empfehlen sich die Programme [CDBurnerXP](http://www.chip.de/downloads/CDBurnerXP_13008371.html) und [UNetbootin.](http://www.chip.de/downloads/UNetbootin_34673960.html)
- Schalten Sie Ihren Computer aus und starten Sie Ihn erneut. Damit vom USB-Stick oder von der CD gebootet wird, müssen Sie unter Umständen die [Boot-Reihenfolge im BIOS ändern.](http://praxistipps.chip.de/boot-reihenfolge-unter-windows-8-uefi-aendern_38703)
- Wurde das Tool von der CD oder vom USB-Stick gestartet, wählen Sie als erstes die Partition aus, auf der Windows 10 installiert ist. Bestätigen Sie anschließend den Pfad der Registry.
- Wählen Sie nun die Option "1 Password reset with space as delimeter" sowie anschließend "1 Edit user data and passwords".
- Entscheiden Sie sich für Ihren Benutzer unter Windows 10 und wählen Sie die Option "1 Clear (blank) user password".
- Mit der Eingabe von [!] und [Q] wird der Vorgang durchgeführt und bestätigt. Drücken Sie abschließend auf [Z] und starten Sie Windows ohne die CD oder den USB-Stick neu.
- Anschließend können Sie sich ohne Passwort anmelden. Aus Sicherheitsgründen sollten Sie aber nach dem Login ein neues Passwort vergeben.